## Copy an Email Template

Copy an existing email template:

- 1. Go to the**Gear** (icon) >**Settings** >**Email Templates**.
- 2. On the List Templates page, click the**Copy** icon to the left of the template Name.

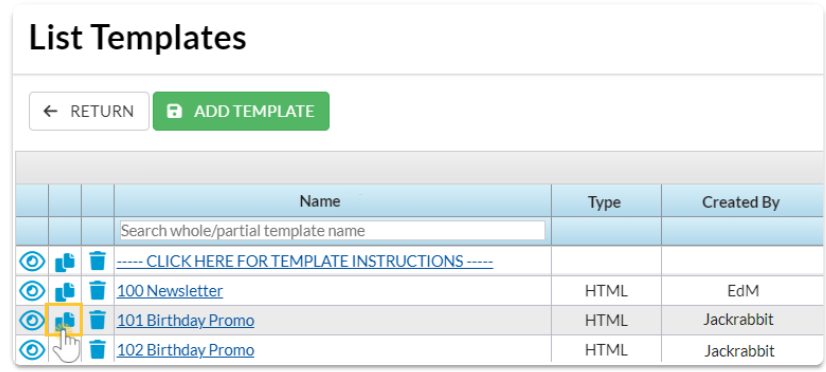

- 3. When the Template Editor opens, change the**Template Name**.
- 4. Make changes to the subject line and message if needed.
- 5. Click**Copy Template**.
	- The copied template will now be available on the List Templates page.